#### **Guidance on completing an application for the Salary Support Scheme**

The Isle of Man Government has set out a package of measures to support local businesses throughout the unprecedented disruption caused by COVID-19. Details of these measures can be found a[t https://covid19.gov.im/businesses/funding-support/](https://covid19.gov.im/businesses/funding-support/)

This guidance is aimed at assisting with the submission of an application for the Salary Support Scheme. Before applying for the scheme please read carefully the [Guidance](https://covid19.gov.im/media/1120/salary-support-scheme-guidance.pdf) and  $Q&A$ . The online application can be found a[t https://covid19.gov.im/businesses/funding-support/salary-support](https://covid19.gov.im/businesses/funding-support/salary-support-scheme/)[scheme/a](https://covid19.gov.im/businesses/funding-support/salary-support-scheme/)nd then clicking on the 'Claim Now' button.

**Please note that there are no functions to save a part-completed application therefore please have all the information required before starting to complete the application.**

**There is a file template which needs to be downloaded to record employee details. We recommend that this file is completed and saved prior to commencing the application process. The template can be found within the 'File Attachment' section of the application and further details on how to download the file can be found below.**

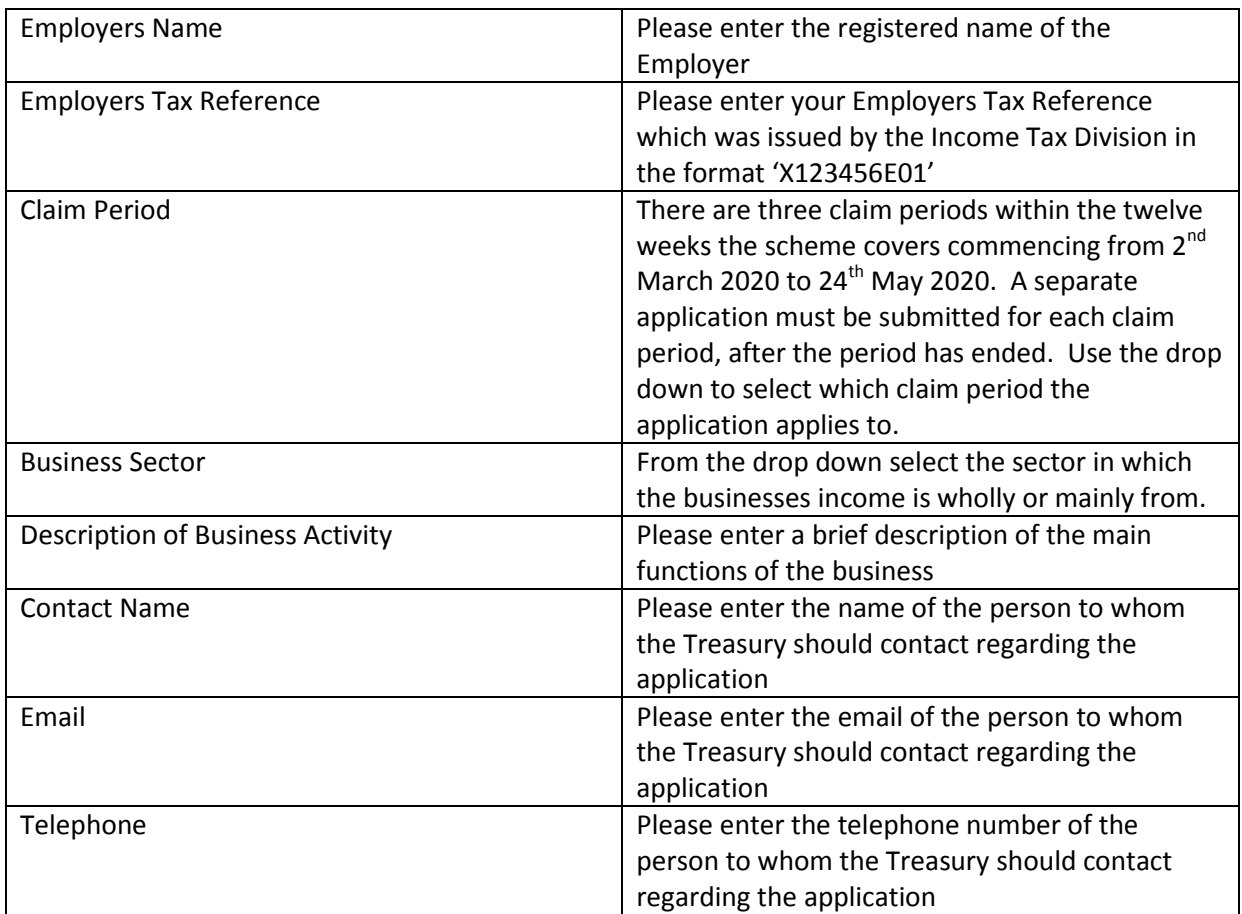

#### *Employers Details*

#### *Companies Only*

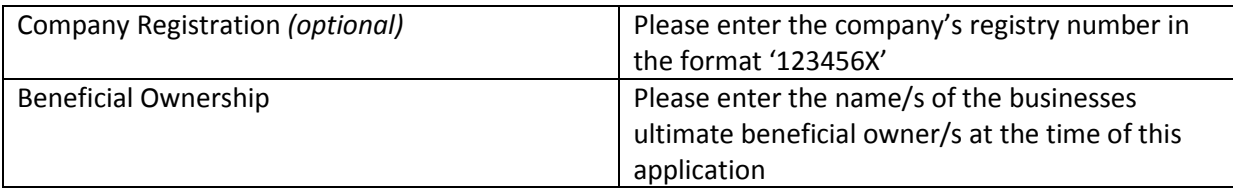

## *Probity Requirements*

This section requires the applicant to confirm either 'Yes' or 'No' that the business complies with the statutory probity requirements of the scheme as set out in section 9 of the [Statutory Document](http://www.tynwald.org.im/business/opqp/sittings/20182021/2020-SD-0190.pdf)  [2020/0190.](http://www.tynwald.org.im/business/opqp/sittings/20182021/2020-SD-0190.pdf)

# *Arrears*

This section requires the applicant to declare either 'Yes' or 'No' to the business having any arrears in relation to Income Tax, National Insurance contributions, Value Added Tax or any other taxes/ duties payable. Where the applicant declares 'Yes' they should then enter details of which tax/obligation the arrears relate to and the amount. Please note, having tax arrears does not prohibit the business from applying for the salary support scheme.

# **Registered Address**

Using the 'Address search' function enter the post code used in the businesses registered address and press 'search'. Select the correct address from the drop down that will appear to the right of the 'search' button and the address fields will then auto fill. However, if the correct address cannot be found then please enter the details manually into the address fields provided.

# *Banking Details*

The applicant must enter the details of the bank account into which the final payment should be made if the application is approved.

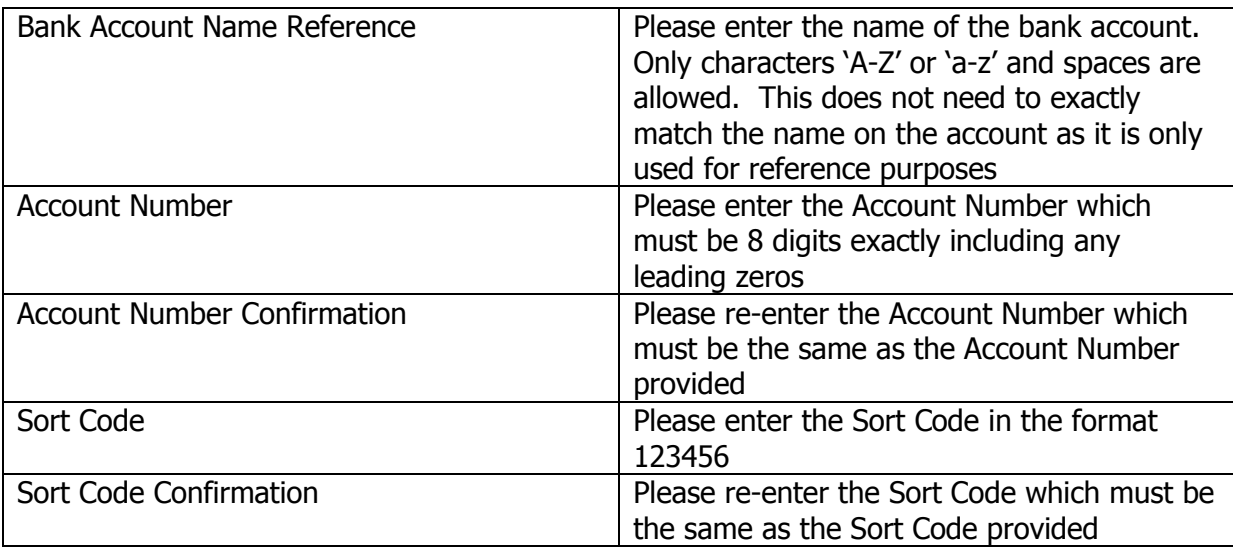

## *File Attachment*

Details of remuneration paid and the amount claimed under the scheme for each employee must be attached to the application. We have provided a template spreadsheet which can be downloaded by clicking on the 'Download' button. The template is in the excel format (xlsx) however, there are free apps available including Google Sheets for Android and ISO which will open and allow the user to edit the spreadsheet where Microsoft Excel is not available.

Once opened the spreadsheet will display the following headed columns: -

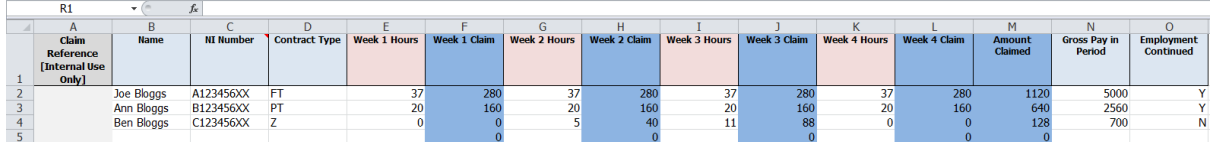

The details of each employee for which a claim is being made needs to be entered onto the spreadsheet using one row per employee. Only columns B, C, D, E, G, I, K, N and O require completion by the applicant as columns F, H, J, L and M will pre-fill, based on the data entered, once the other columns are completed.

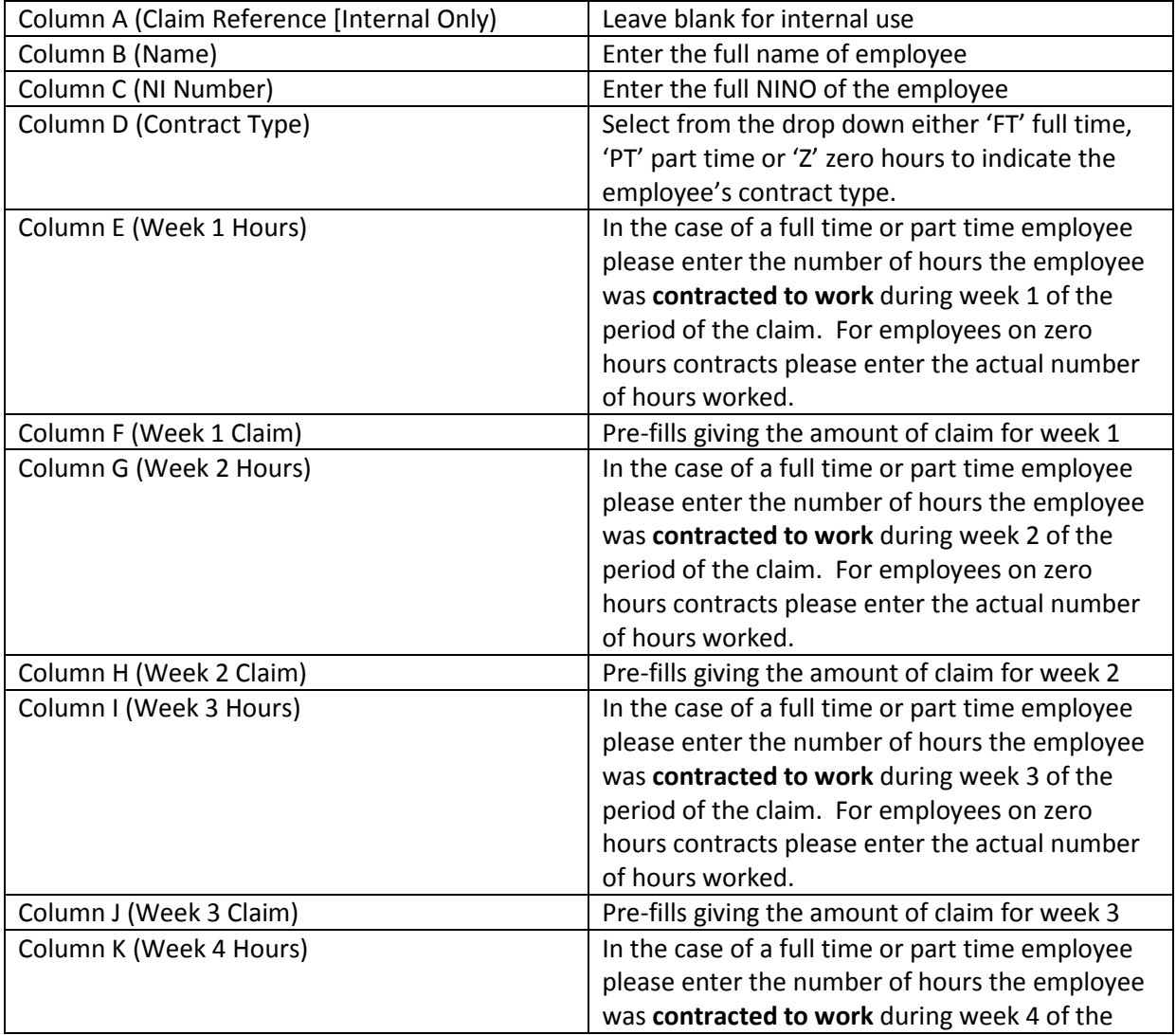

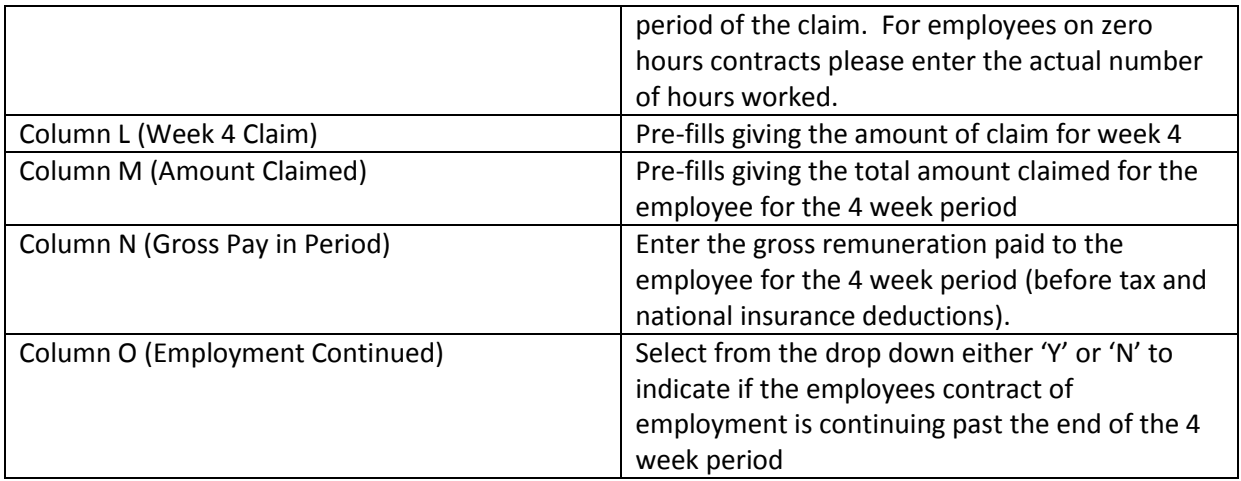

Once all employee details have been completed save the spreadsheet for your future records by clicking on the 'File' tab in the top left, select 'Save As' and then browse to the location where the file is to be saved and click 'Save'.

To expedite the application process the spreadsheet should also be saved as a 'CSV' file before attaching it to the application. To do this click on 'File' tab in the top left, select 'Save As', browse to the location where the file is to be saved and in the drop down 'Save as type' select 'CSV' and click 'Save'. There will now be two versions of the spreadsheet saved; one as an 'xls' or 'xlsx' file and another as 'CSV'. Either file type can be attached to the application however, as stated above attaching the CSV file type will help expedite the processing of your application.

Once the template is complete, navigate back to the online application form and press the 'Select file…' button and browse to the location where the completed spreadsheet is saved. Select the file, preferably saved in the 'CSV' format and press 'Open' to attach it to your application. The file should now show in the box to the right of 'Select file….' with a green tick.

# *Claimed Amount*

The applicant must enter the total amount they are claiming for in respect of all the employees they have remunerated during the period as detailed in the attached spreadsheet. The spreadsheet will give the total claimed for each employee, therefore the applicant needs to calculate the overall total being claimed (the sum of all rows in column M 'Amount Claimed').

#### *Additional Comments*

Use this section to give details of any additional information or comments regarding the business or the application.

# *Qualifying Business Declaration*

This section requires the applicant to declare either 'Yes' or 'No' that the business is a qualifying business as set out in section 6 of the [Statutory Document 2020/0190.](http://www.tynwald.org.im/business/opqp/sittings/20182021/2020-SD-0190.pdf)

## *CFO approval reference*

Where the applicant declares that the business does not qualify under the scheme then they should use this section to state under what conditions and why they consider the business to be eligible for the scheme. Where a business has received a specific approval for inclusion from the Chief Financial Officer they should include the CFO approval reference.

## *Declaration and Authorised Signatory*

This section outlines the legal declaration which the applicant affirms by entering their full name, position held within the business and confirming that the information provided within the application is true and correct. It is strongly advised that the applicant reads each of the declarations as any false declarations or application may be prosecuted and/or be liable to repay monies paid over as per sections 12 and 13 of the [Statutory Document 2020/0190.](http://www.tynwald.org.im/business/opqp/sittings/20182021/2020-SD-0190.pdf) Once the applicant has completed the declaration the application will be ready to submit by clicking on the 'Submit' button.